## Last updated 7/20/23

- NIOS II Embedded Design Suite
	- Configurable Processor
	- Selection of Peripherals
	- Eclipse based Board Support Package (BSP) for SW development

- NIOS I/O System
	- Create a processor system to display a count on LEDs with switch control for up/dn, pause

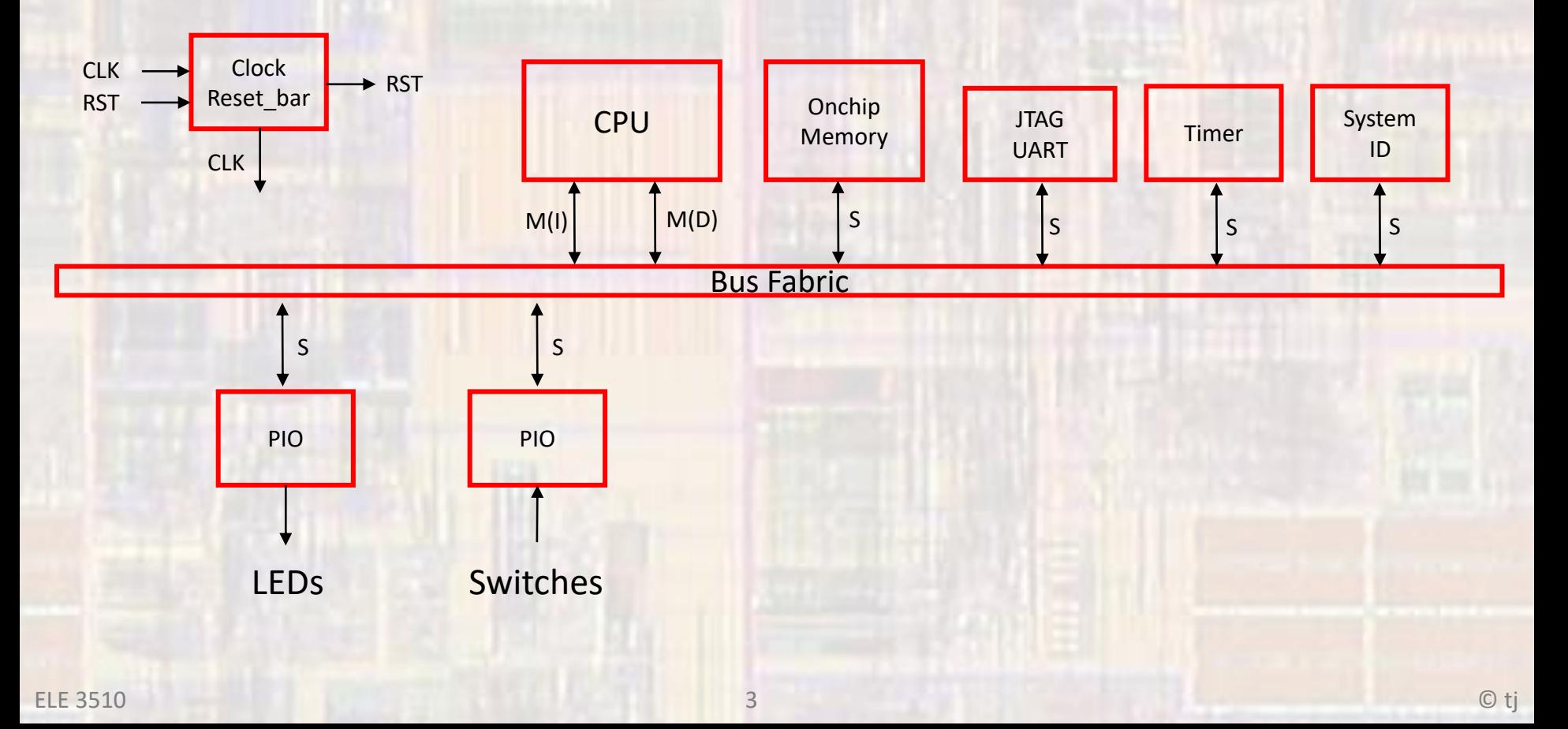

- Create a new Quartus project
	- Do not select a Simulation Tool in EDA Tool Settings

• Open Tools → Platform Designer

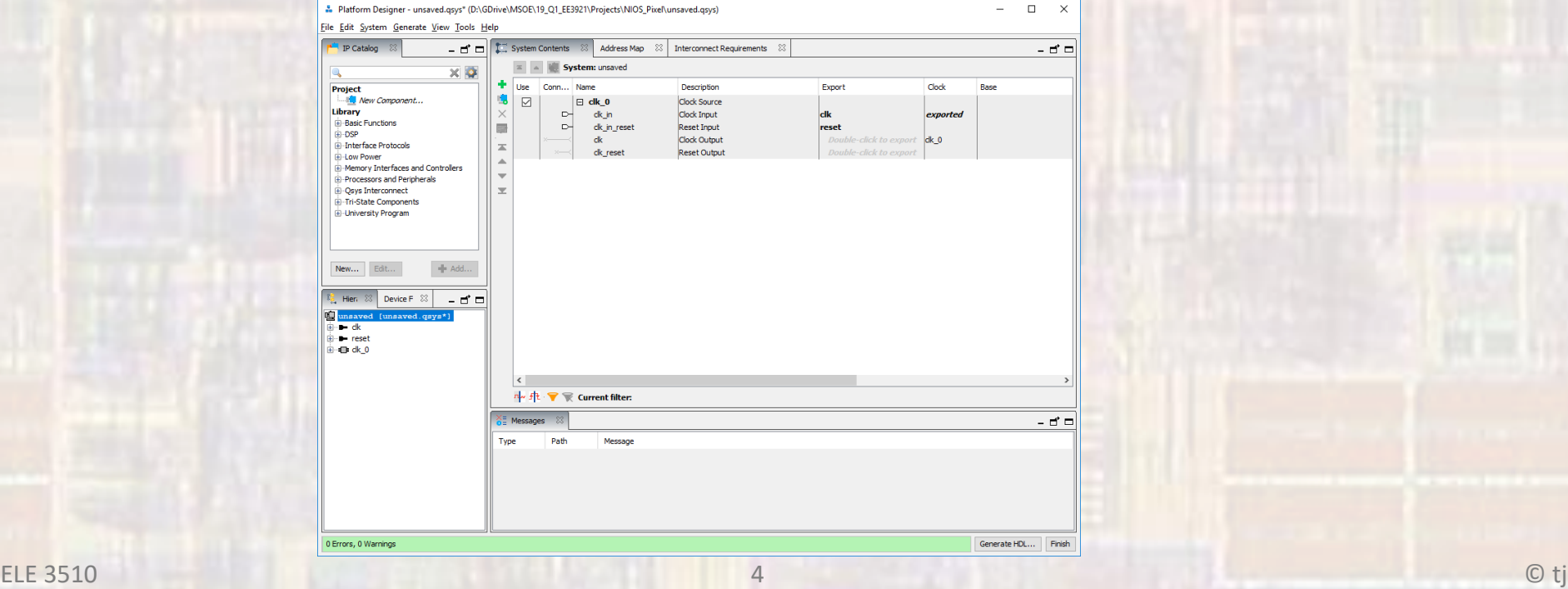

- Create NIOS System
	- Double Click on clk\_0 verify clk frequency = 50MHz

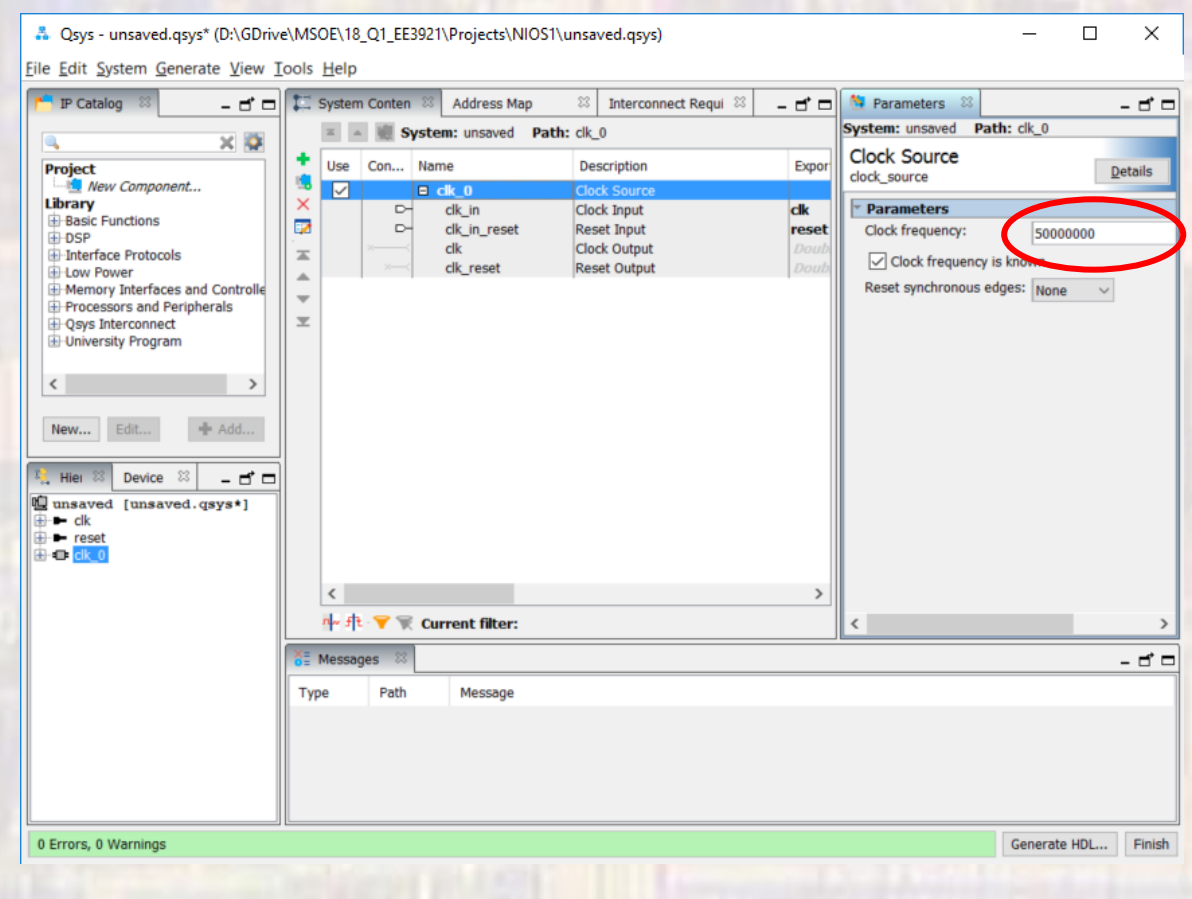

- Add NIOS
	- Processors and Peripherals → Embedded Processors → NIOS II Processor
	- NIOS II/f

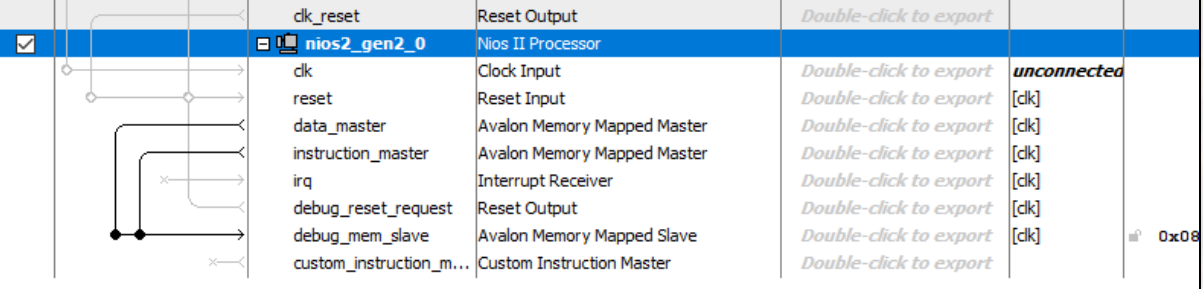

- Add On-chip Memory
	- Basic Functions → On Chip Memory → On Chip Memory (RAM or ROM)…

RAM Size = 20,000 bytes

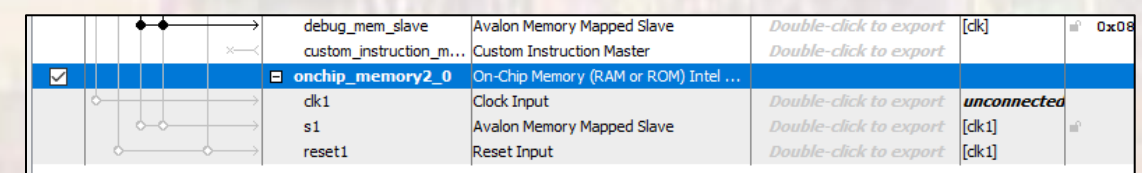

- Add JTAG
	- Interface Protocols → Serial → JTAG Uart Intel FPGA IP
- Add Timer
	- Processors and Peripherals  $\rightarrow$  Peripherals  $\rightarrow$  Interval Timer Intel FPGA IP
- Add System ID
	- Basic Functions → Simulation; Debug and Verification → Debug and Performance → System ID Peripheral Intel FPGA IP

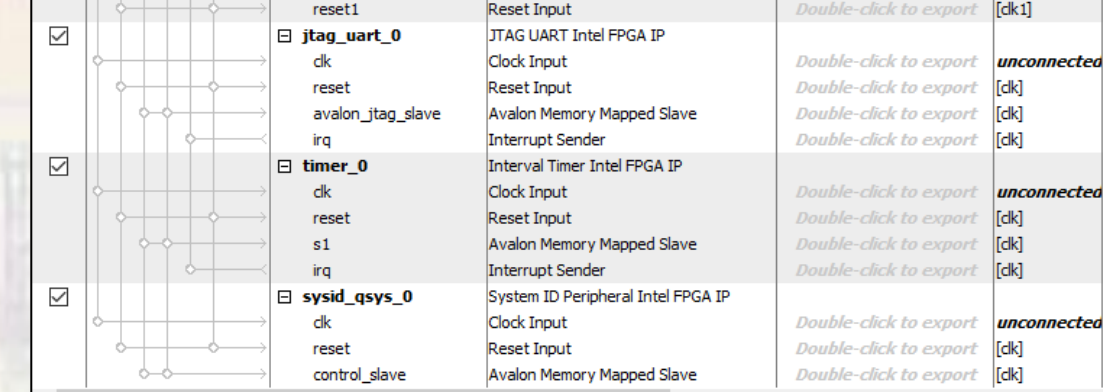

- Connect up NIOS I/O
	- NIOS Inputs

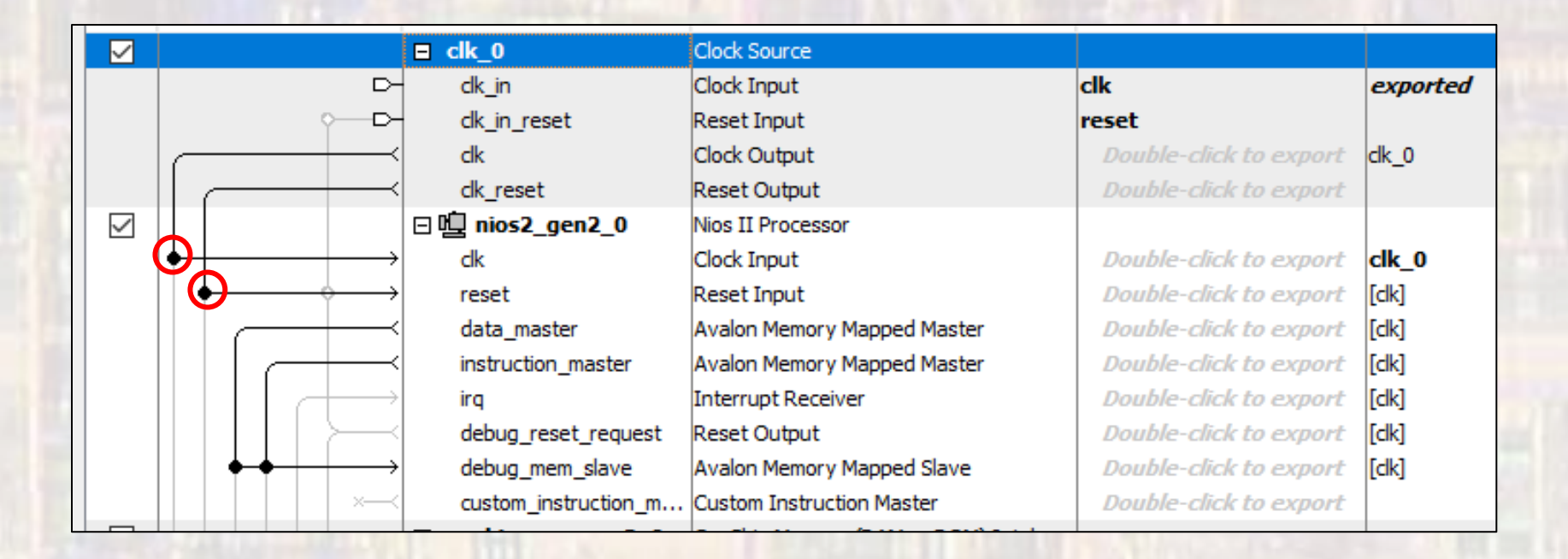

#### • Connect up NIOS I/O

• On-chip Memory

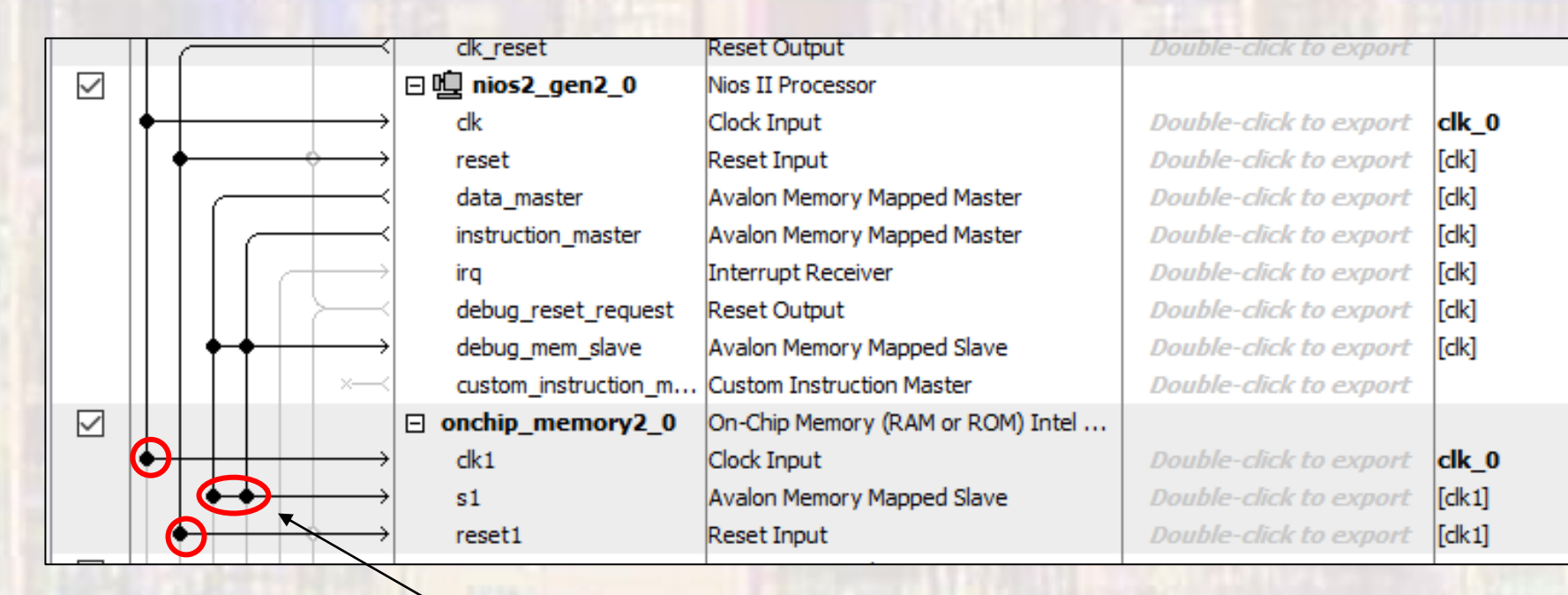

Connect to data and instruction masters

#### • Connect up NIOS I/O

· JTAG, Timer, SysID

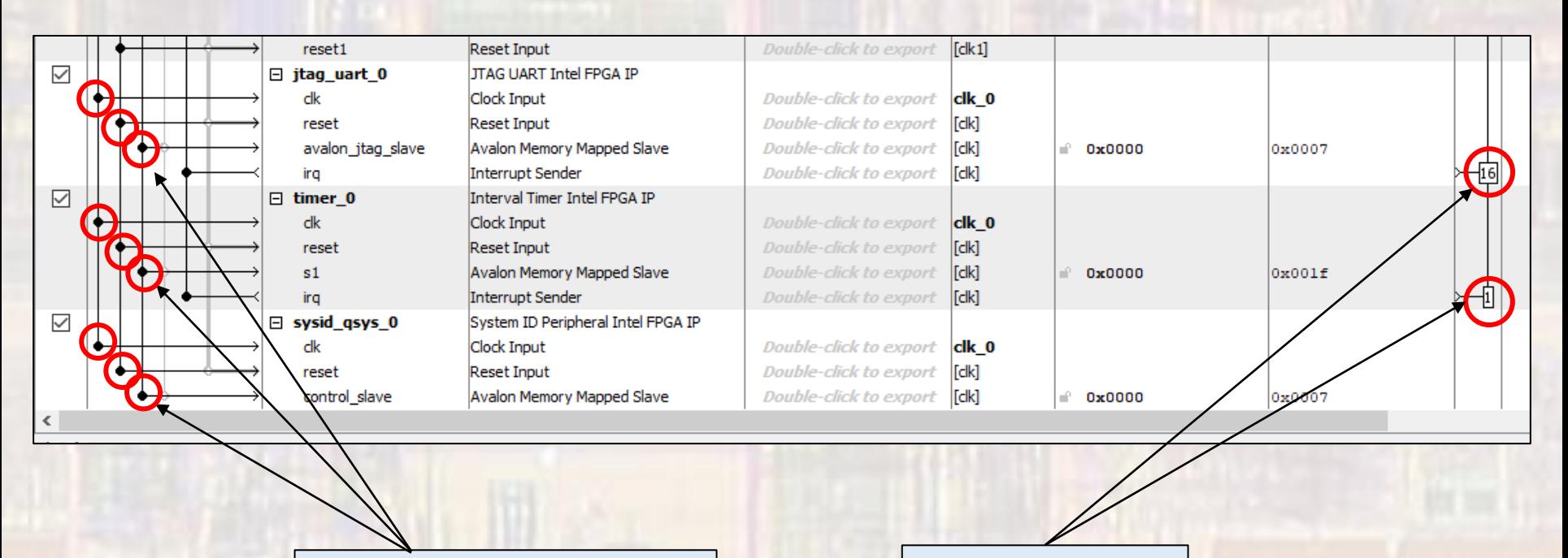

Connect to data master

**Assign Priorities** 

© tj

- Connect up NIOS I/O
	- Assign the NIOS II Reset and Exception vectors
		- Open the NIOS Processor
		- Select Vectors
		- Select on-chip memory for Reset and Exception

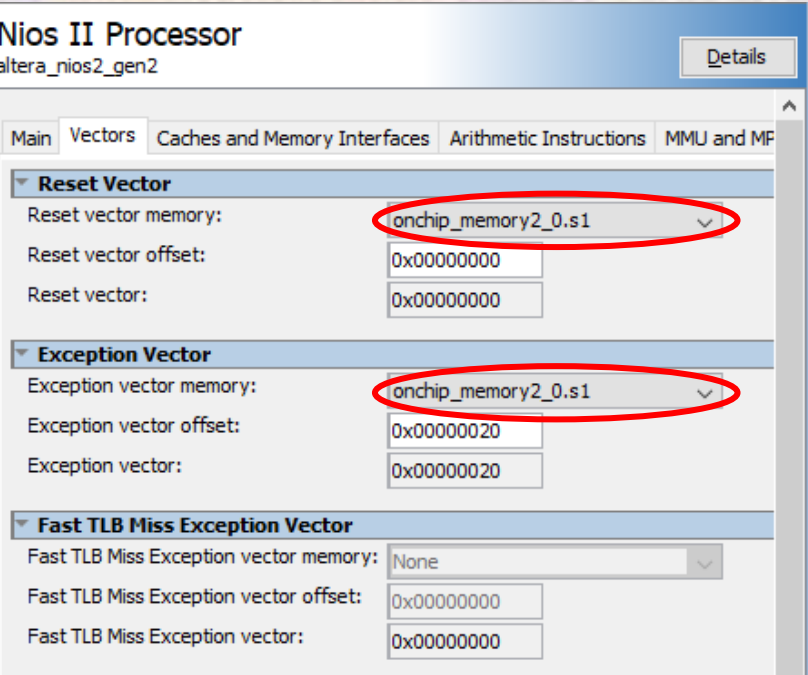

- Customize System
	- Create LED output
		- IP Catalog → Library → Processors and Peripherals → Peripherals → PIO (Parallel I/O)

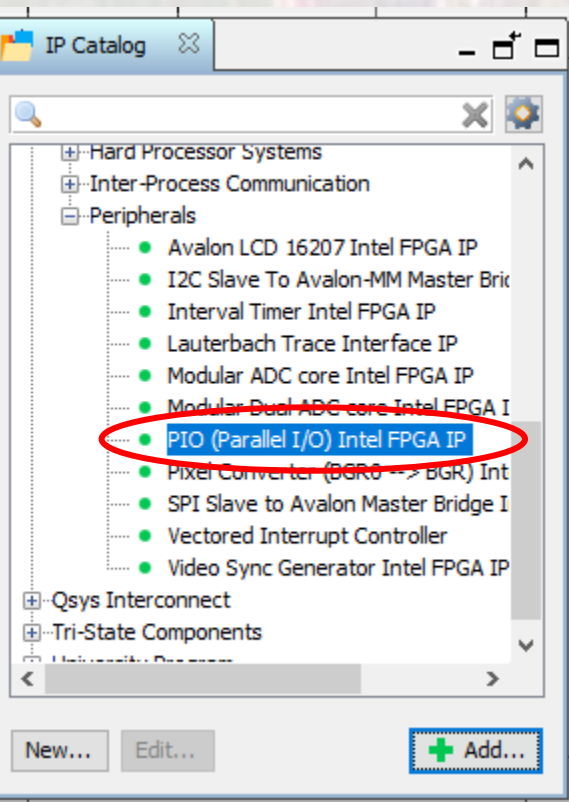

- Customize System
	- Create LED output
		- Set 8 bit, select output

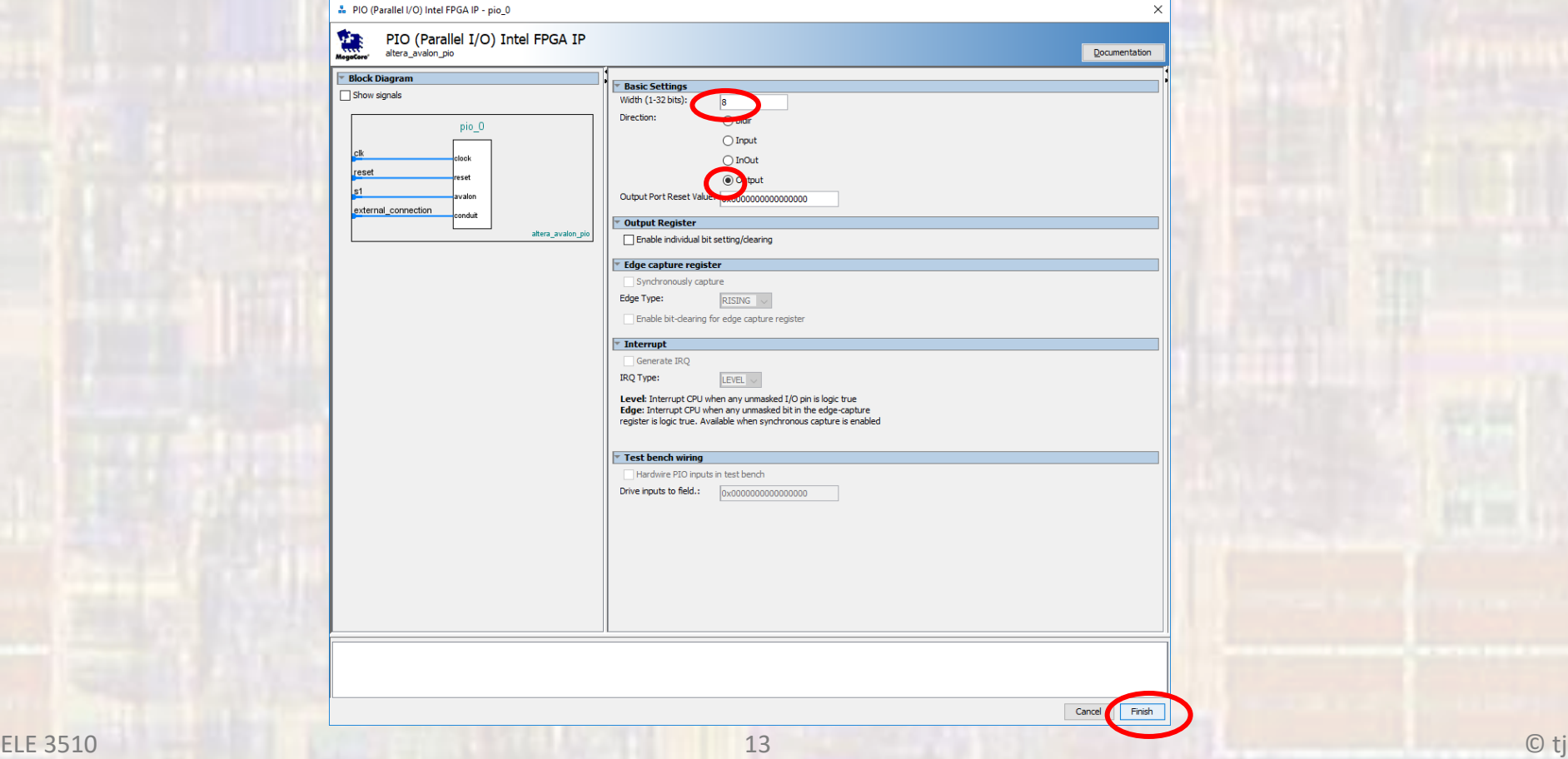

- Customize System
	- · Hookup LED output

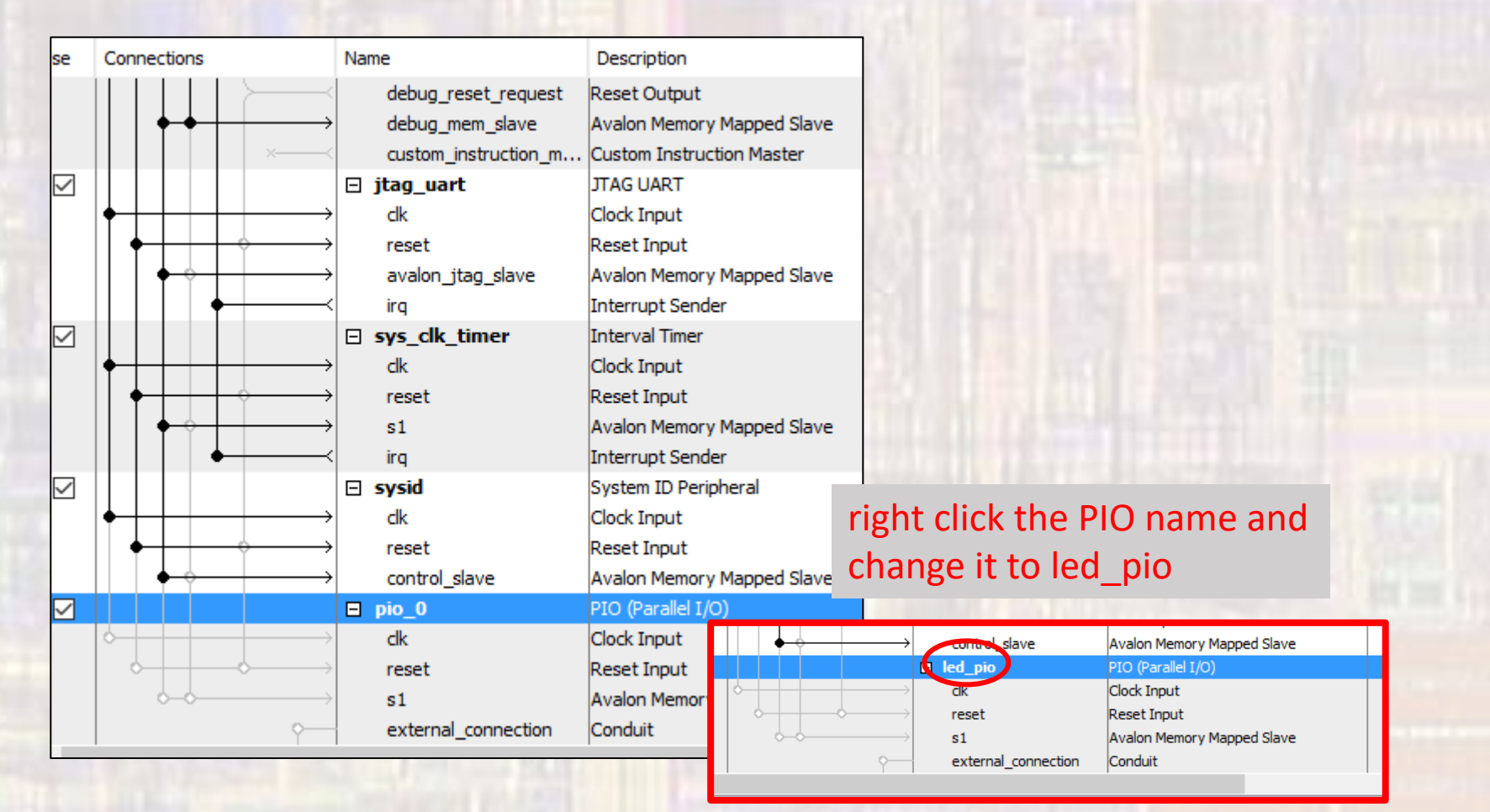

- Customize System
	- Hookup LED output

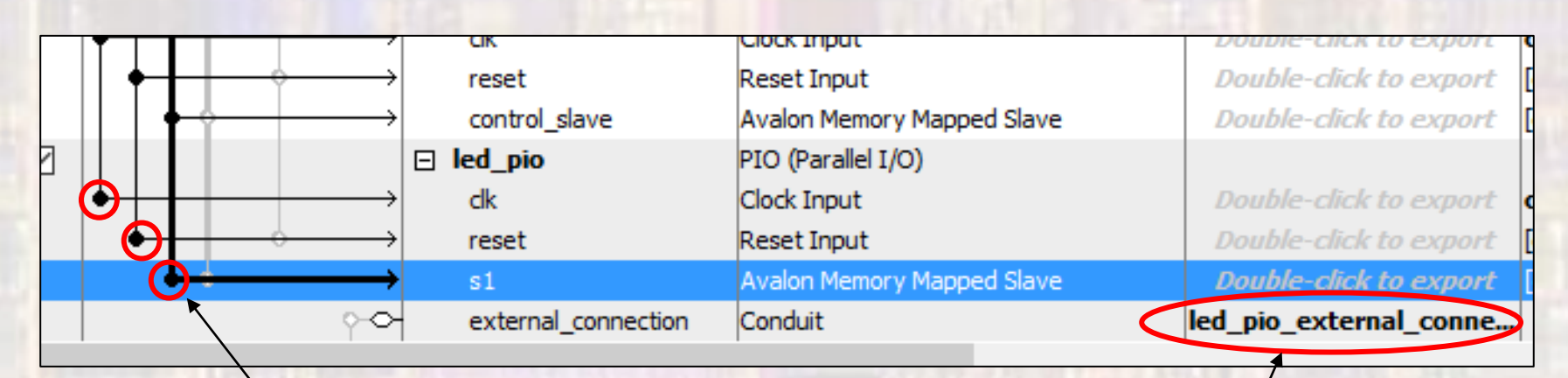

Connect to data master **Double click to export** 

Makes the connection visible outside the system

- Customize System
	- Create switch inputs
		- IP Catalog → Library → Processors and Peripherals → Peripherals → PIO (Parallel I/O)

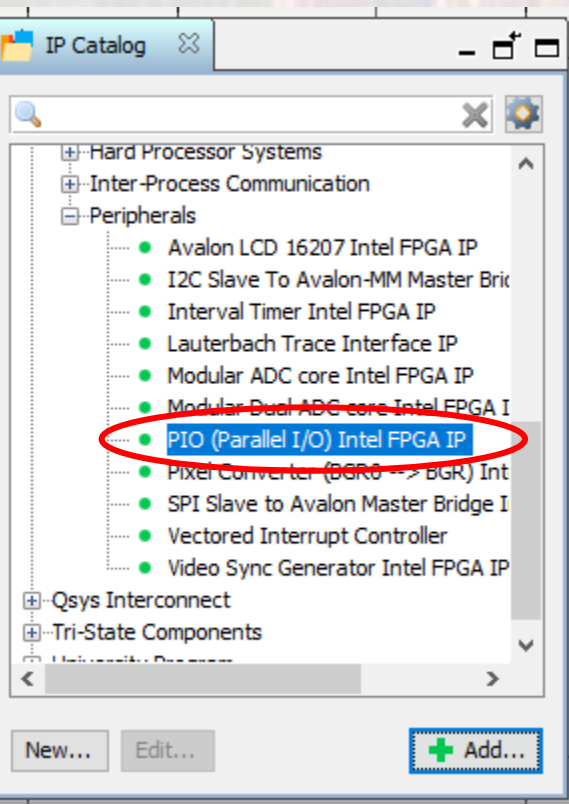

- Customize System
	- Create switch inputs
		- Set 2 bit, select input

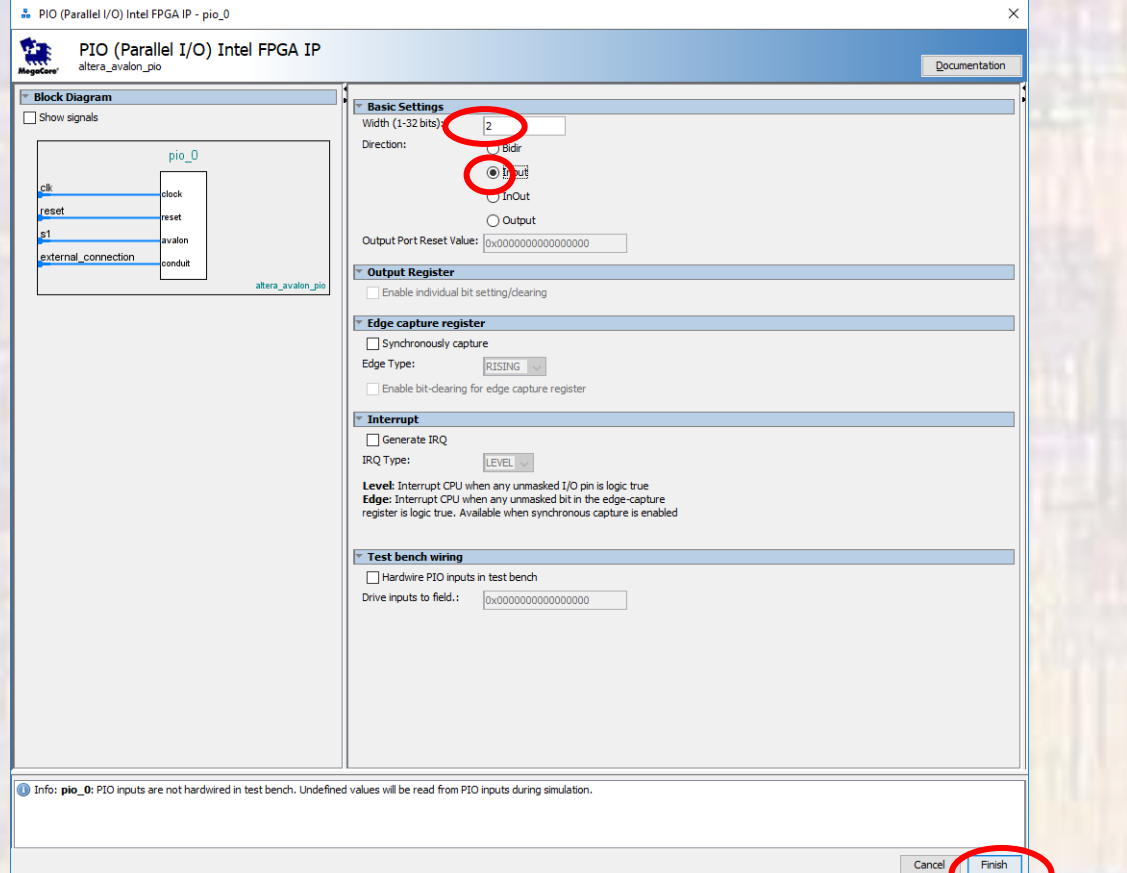

#### • Customize System

#### · Hookup switch input

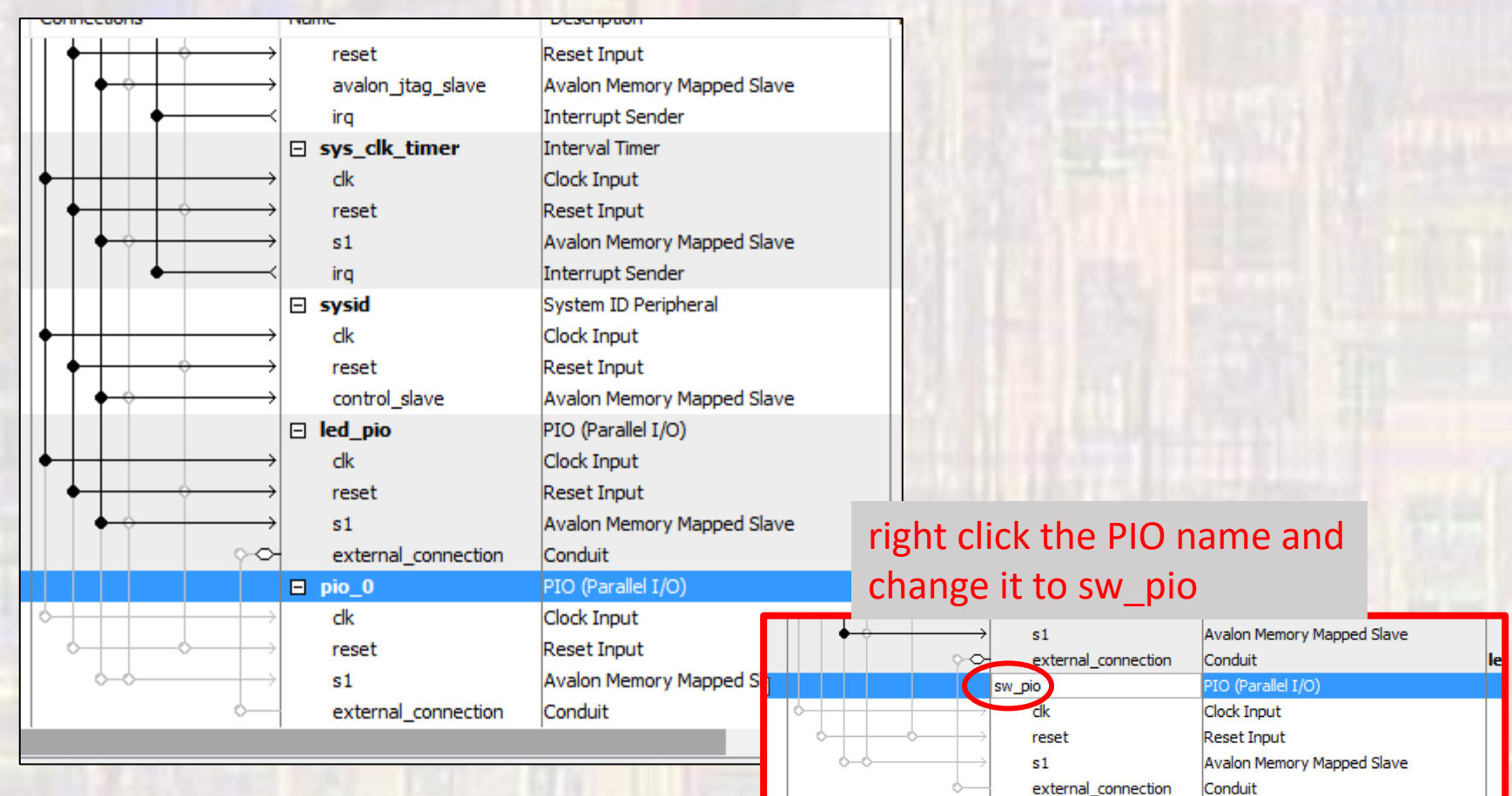

- Customize System
	- Hookup switch input

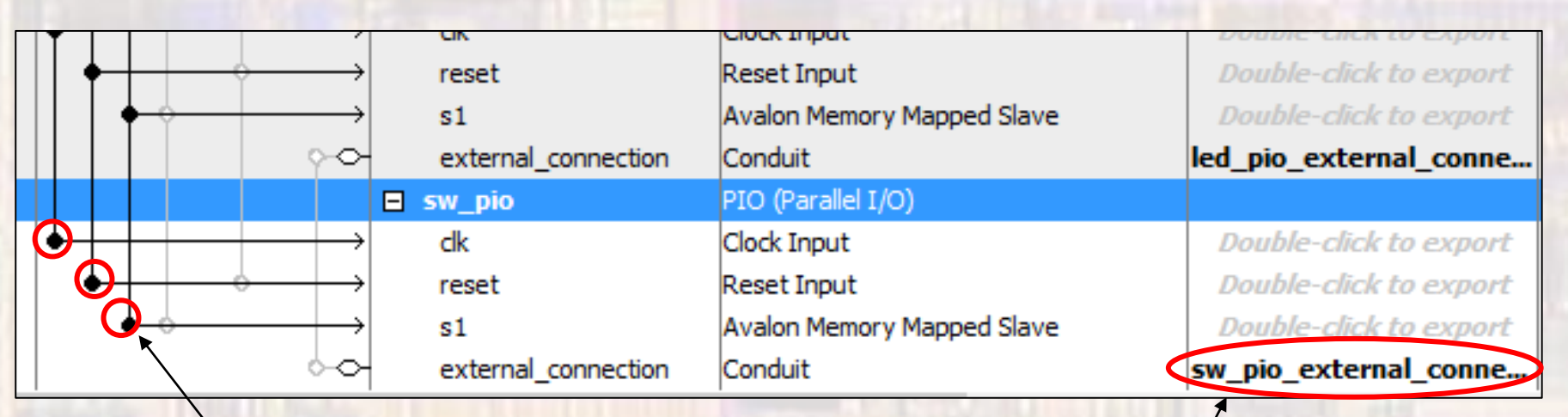

Connect to data master **Double click to export** 

Makes the connection visible outside the system

- Complete Custom System
	- · Assign base addresses
	- System > Assign Base Addresses

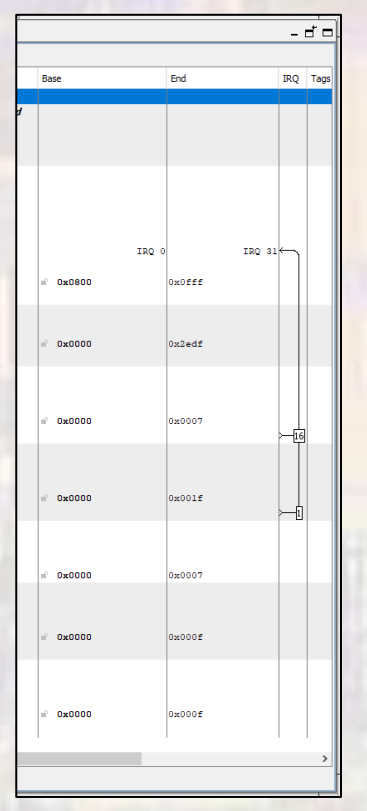

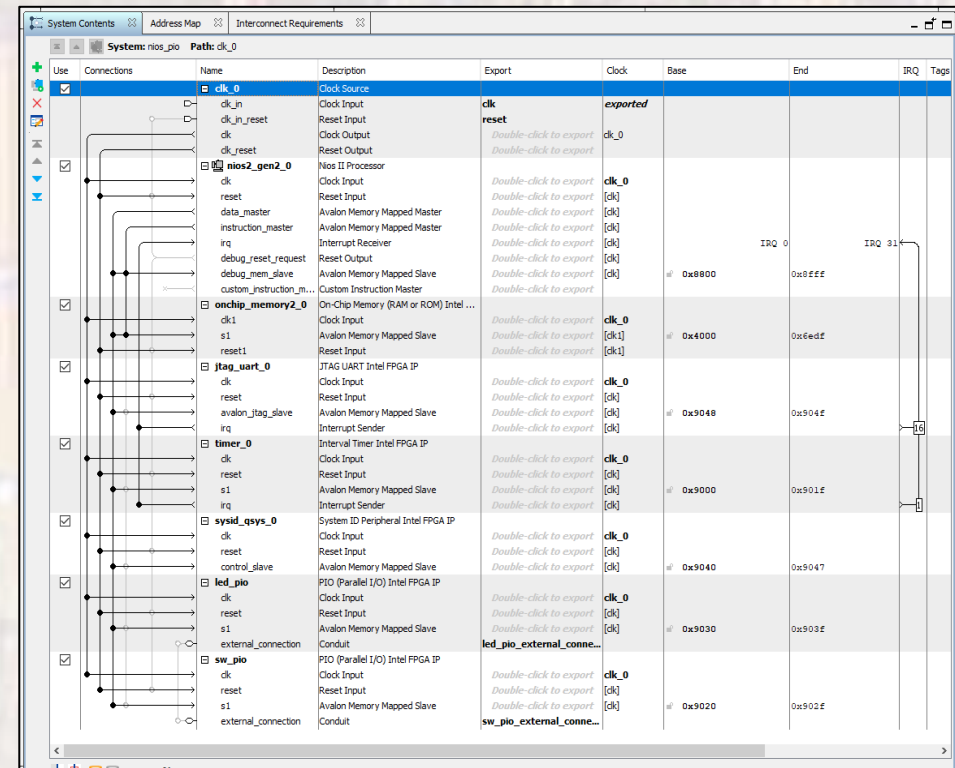

20

 $\frac{1}{2}$   $\frac{1}{2}$   $\frac{1}{2}$ 

• Create Custom System

• Check for errors

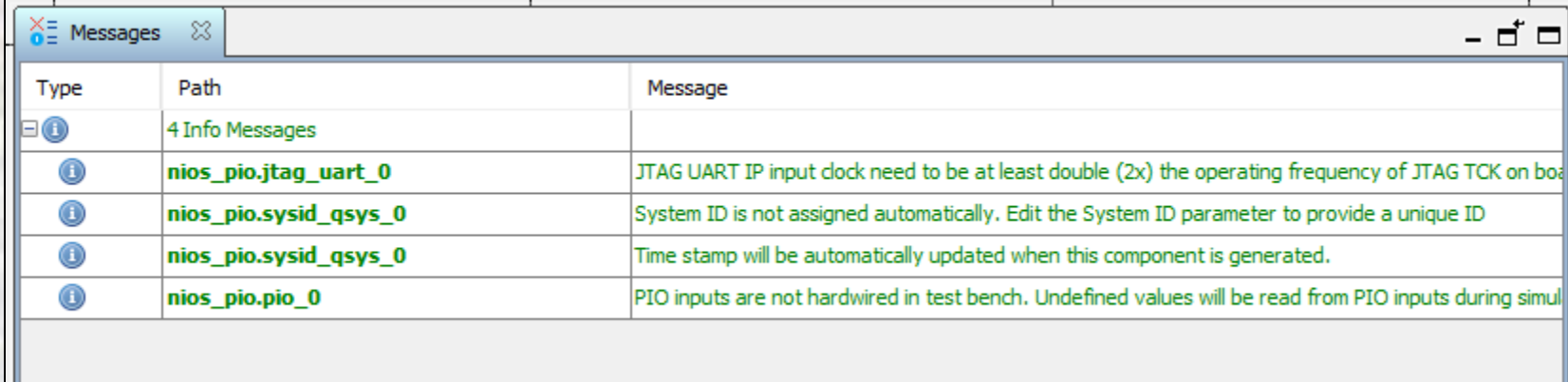

- Create Basic System
	- Save the Platform Designer system
	- Generate the Platform Designer system
		- Generate → Generate HDL
		- The first time you generate you must delete the last directory in the path – don't use the '…'

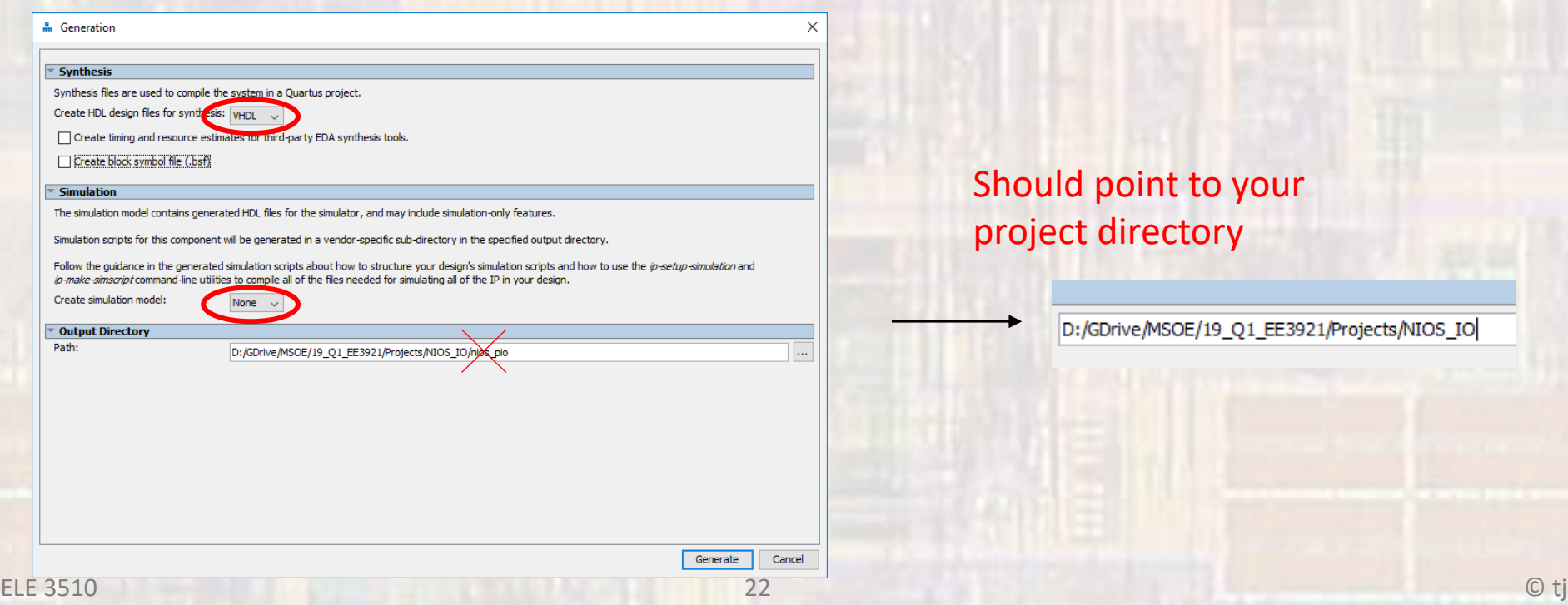

- Create Custom System
	- . Add the .qip file to the project

#### Quartus Prime

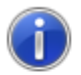

You have created an IP Variation in the file D:/GDrive/MSOE/19\_Q1\_EE3921/Projects/NIOS\_IO/nios\_pio.qsys.

To add this IP to your Quartus project, you must manually add the .qip and .sip files after generating the IP core.

The .qip will be located in <generation\_directory>/synthesis/nios\_pio.qip

The .sip will be located in <generation\_directory>/simulation/nios\_pio.sip

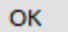

 $\times$ 

- Create DE10 Design
	- Instantiate into a VHDL file
		- Open a new VHDL design
		- In Platform Designer: Generate → Show Instantiation Template
		- Copy and Paste into the new design where appropriate

```
 component nios_pio is
   port (
   clk clk \cdot : in std logic := 'X'; -- clk
   led_pio_external_connection_export : out std_logic_vector(7 downto 0); -- export
   reset reset n \cdots : in std logic := 'X'; -- reset n
    sw_pio_external_connection_export : in std_logic_vector(1 downto 0) := (others => 'X') -- export
  );
 end component nios_pio;
 u0 : component nios_pio
   port map (
   clk clk => CONNECTED_TO_clk_clk, -- clk.clk
    led_pio_external_connection_export => CONNECTED_TO_led_pio_external_connection_export, -- led_pio_external_connection.export
    reset_reset_n => CONNECTED_TO_reset_reset_n, -- reset.reset_n
    sw_pio_external_connection_export => CONNECTED_TO_sw_pio_external_connection_export -- sw_pio_external_connection.export
   );
```
- Create DE10 Design
	- · Instantiate into a VHDL file

```
-- nios_io_de10.vhdl
 -- Created 9/18/18-- by: johnsontimoj
 -- rev:
 --
-- Basic Nios system - with led/sw peripherals
library ieee;
use ieee std_logic_1164.all;<br>use ieee numeric_std.all;
pentity nios_io_de10 is
    port(
        CLOCK_50 : in std_logic,<br>sw: in std_logic
                           in std_logic_vector(9 downto 0);<br>out std_logic_vector(9 downto 0)
        SW:LEDR:
    \mathcal{C}end entity;
```
- Create DE10 Design
	- · Instantiate into a VHDL file

```
architecture behavioral of nios_io_de10 is
     component nios_io is
          port (
                                                          : in std_logic
               c\ddot{k} c\ddot{k}:= 'X':-- c1kled_pio_external_connection_export : out std_logic_vector(7 downto 0);
                                                                                                                             -- export
                                                       in std_logic
                                                                                                     := 'X':
               reset_reset_n
                                                                                                                             -- reset_n
               s sw_pio_external_connection_export : in std_logic_vector(1 downto 0) := (others => 'X') -- export
          \mathcal{L}end component nios_io;
 begin
     u0 : component nios_io
          port map (
                                                                                - -- clk.clk
               c1k<sub>c</sub>1k\Rightarrow CLOCK\_50,
               \text{led\_pio\_external\_connection\_export} => LEDR(7 downto 0), -- \text{led\_pio\_external\_connection}. export<br>reset_reset_neset_neset_neset_neset_neset_neset_neset_neset_neset_neset_neset_n
               sw_pio_external_connection_export => s\overline{w}(1 downto 0) -- s\overline{w}-pio_external_connection.export
          \mathcal{C}:
end architecture;
```
- Create DE10 Design
	- Prepare to synthesize
		- If you did not do these when you created the project be sure to do them now
			- assignments  $\rightarrow$  device  $\rightarrow$  device and Pin options
				- Single Uncompressed with memory initialization
			- Import the pin aliases (qsf file)
			- Setup the SDF file
	- Be sure to set your top level entity
	- Start Compilation

- Create DE10 Design
	- Complete the HW setup
		- Download the HW project onto the board
		- DO NOT CLOSE either of these windows

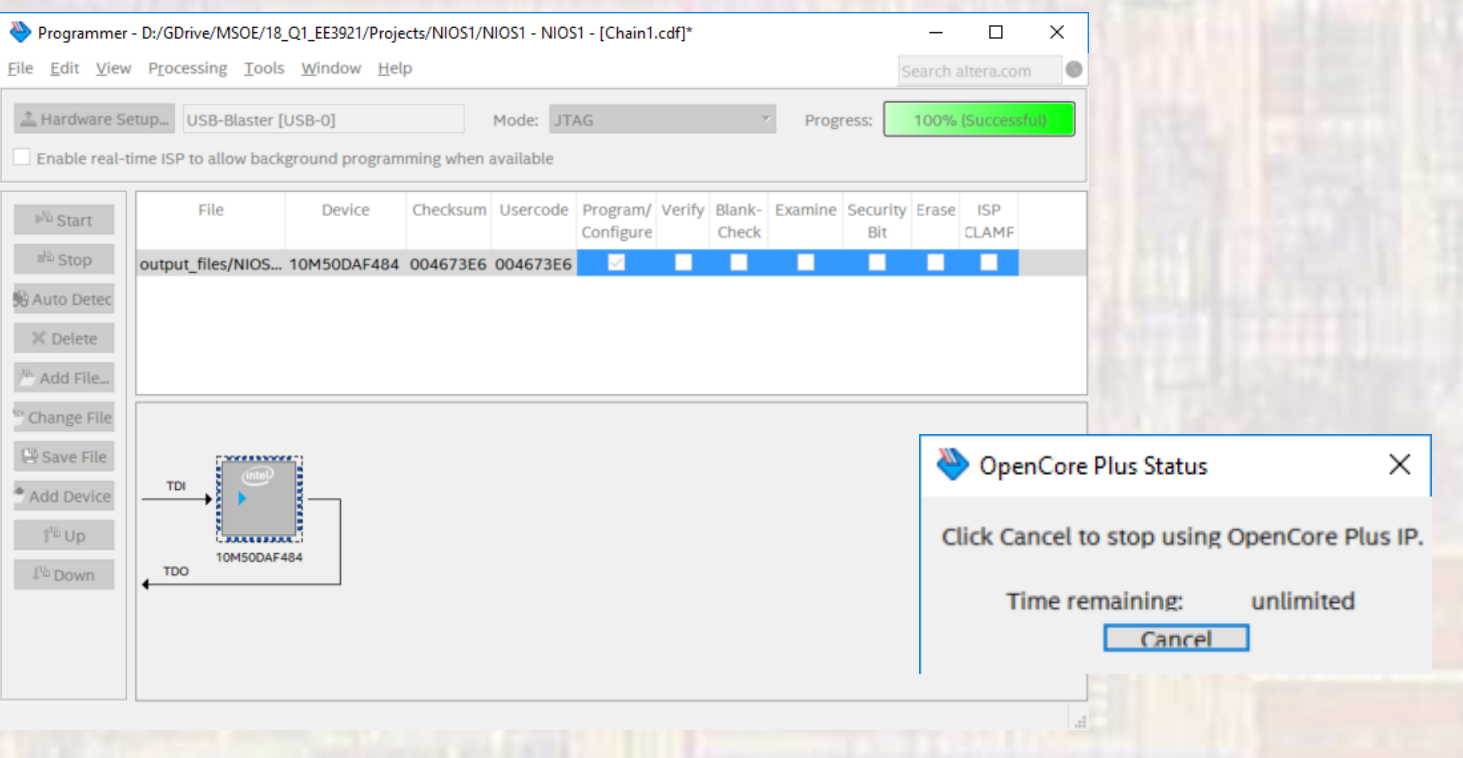

- Create Eclipse System
	- Open NIOSII software
		- Tools → NIOSII Software Build Tools for Eclipse
		- Select the project directory for the workspace
	- Create the BSP
		- File → New → NIOSII Application and BSP from template
		- Select the SOPCinfo file in the project directory
		- Provide a name for the sw project (I use 'project name sw')
		- Blank Project
	- Edit the BSP
		- Right click on the BSP, NIOS II  $\rightarrow$  BSP Editor
		- Change the properties for small systems
			- Small C library
			- Reduced device drivers
	- Generate the BSP (bottom of window)

#### • Software setup

- Open system.h in the bsp
	- scroll down to the PIOs
	- These define software parameters for the PIOs

```
221
                                                              277
     #define ALT MODULE CLASS led pio altera avalon pio
                                                                  #define ALT MODULE CLASS sw pio altera avalon pio
▓222
                                                              278
                                                                  #define SW PIO BASE 0x9020
223
     #define LED PIO BASE 0x9030
                                                              279
     #define LED PIO BIT CLEARING EDGE REGISTER 0
                                                                  #define SW PIO BIT CLEARING EDGE REGISTER 0
224
                                                              280
     #define LED PIO BIT MODIFYING OUTPUT REGISTER O
                                                              281 #define SW PIO BIT MODIFYING OUTPUT REGISTER 0
225
226
     #define LED PIO CAPTURE 0
                                                              282 #define SW PIO CAPTURE 0
     #define LED PIO DATA WIDTH 8
                                                              283 #define SW PIO DATA WIDTH 2
227
                                                              284 #define SW PIO DO TEST BENCH WIRING 0
     #define LED PIO DO TEST BENCH WIRING 0
228
229 #define LED PIO DRIVEN SIM VALUE 0
                                                              285 #define SW PIO DRIVEN SIM VALUE 0
                                                              286 #define SW PIO EDGE TYPE "NONE"
230 #define LED PIO EDGE TYPE "NONE"
231
    #define LED PIO FREQ 50000000
                                                              287 #define SW PIO FREQ 50000000
232 #define LED PIO HAS IN 0
                                                              288 #define SW PIO HAS IN 1
233 #define LED PIO HAS OUT 1
                                                              289 #define SW PIO HAS OUT 0
    #define LED PIO HAS TRI 0
                                                              290
                                                                  #define SW PIO HAS TRI 0
234
                                                                  #define SW PIO IRQ -1
235
     #define LED PIO IRQ -1
                                                              291
     #define LED PIO IRQ INTERRUPT CONTROLLER ID -1
                                                                   #define SW PIO IRQ INTERRUPT CONTROLLER ID -1
236
                                                              292
     #define LED PIO IRQ TYPE "NONE"
                                                                  #define SW PIO IRQ TYPE "NONE"
237
                                                              293
     #define LED PIO NAME "/dev/led pio"
                                                                  #define SW PIO NAME "/dev/sw pio"
238
                                                              294
     #define LED PIO RESET VALUE 0
                                                              295 #define SW PIO RESET VALUE 0
239
     #define LED PIO SPAN 16
                                                              296
                                                                  #define SW PIO SPAN 16
240
                                                                  #define SW_PIO_TYPE "altera_avalon_pio"
     #define LED PIO TYPE "altera avalon pio"
                                                              297
241
242298
```
- Software setup
	- Expand drivers  $\rightarrow$  inc in the bsp
		- Open altera\_Avalon\_pio\_regs.h
		- PIO command are defined here

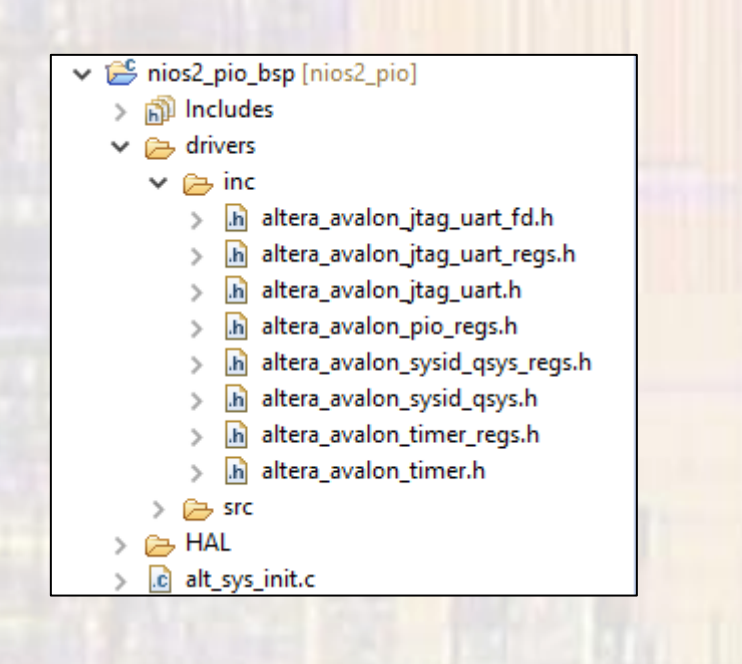

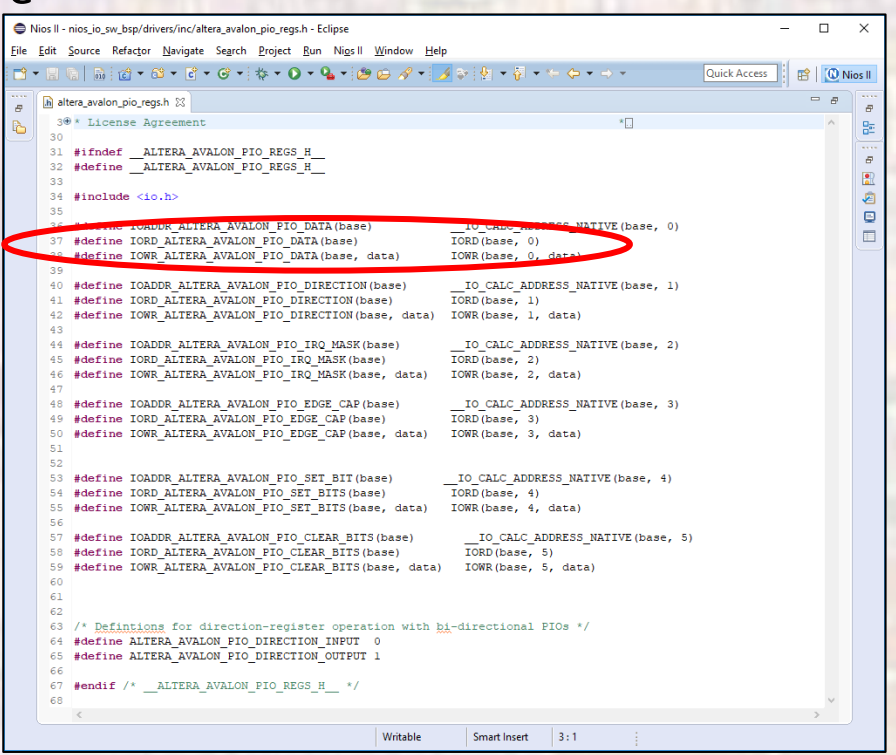

- Software setup
	- Create a new c file in the nios\_io\_sw project

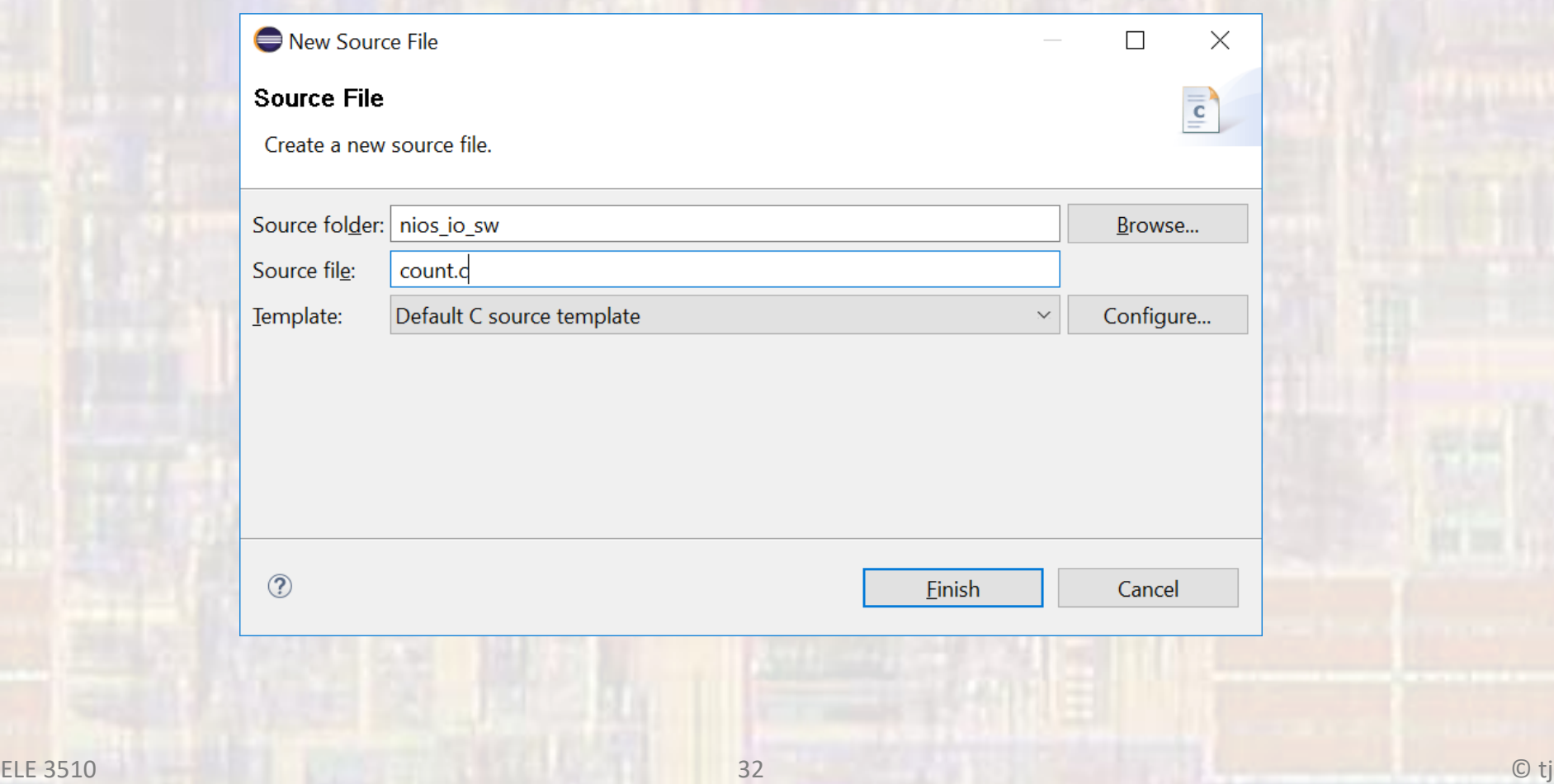

- Software setup
	- Write a program to read the switches and display a count to the LEDs

```
/*
/*
  * count.c
 *Created on: Sep 19, 2018
        Author: johnsontimoj
 */
 /////////////////////////////
//
 // Example file using
  // NIOS with LEDs and switches
//
 //////////////////////////////
#include "altera_avalon_pio_regs.h"
#include "system.h"
#include <stdio.h>
#include <unistd.h>
int main(){
   printf("My count program!\n");
  alt u8 count = 0;alt u8 sw;
   while(1){
         // output the count to the LEDs
         IOWR_ALTERA_AVALON_PIO_DATA(LED_PIO_BASE, count);
         // read the switches
        sw = IORD ALTERA AVALON PIO DATA(SW_PIO_BASE);
         // count up/dn/pause
        if(sw & 0x01){ // pause
               if(!(sw & 0x02)) // up/dn
                      count++;
               else
                      count--;
               printf("%02x, ", count);
              usleep(500000);
         }// end if
         // delay before restarting
        if( count == 0xff ) printf("\nWaiting...");
               int i;
              for (i = 0; i < 6; ++i) {
                  usleep(500000); /* Sleep for 3s. */
             \rightarrow }// end if
   }// end while
   return 0;
 }// end main
```
- Software setup
	- Compile the software
		- Select the code file (count.c)
		- Project → Build Project
		- Right Click on the project  $\rightarrow$  run as  $\rightarrow$  Nios II Hardware